# **Verkauf/Einlösen von Gutscheinen**

Die in velo.port integrierte Gutscheinverwaltung ermöglicht den Verkauf sowie die (Teil-)Einlösung von sogenannten Mehrzweckgutscheinen **ohne Mehrwertsteuer**.

Die Gutscheinverwaltung kann über *FAKTURA >>GUTSCHEINVERWALTUNG* aufgerufen werden.

### **Abgrenzung**

Gutscheine, die bereits für eine konkrete Leistung ausgestellt werden (z.B. für eine Inspektion) sind zumindest im deutschen Steuerrecht **keine Mehrzweckgutscheine** und müssen **mit Mehrwertsteuer** verkauft werden. Hierfür ist die Gutscheinverwaltung derzeit nicht ausgelegt; es sollte dafür besser mit einem entsprechenden Artikel gearbeitet werden ("Gutschein für eine Inspektion im Wert von…") oder auf einen Mehrzweckgutschein ausgewichen werden. Ähnliches gilt für Aktionsgutscheine ("10% auf Zubehör für Erstkunden" oder "10,00 Rabatt auf Ersatzteile"). Hierbei handelt es sich um Rabattversprechen, welche ebenfalls nicht über die Gutscheinverwaltung abgebildet werden. Details zum Steuerrecht besprechen Sie bitte wie gehabt mit Ihrem Steuerberater.

## **Verkauf von Gutscheinen**

Der schnellste Weg führt über das Kassenfenster und die Schaltfläche *WEITERE FUNKTIONEN >> GUTSCHEINVERKAUF*.

Sie können optional einen Kunden zuordnen, Namen als Freitexte eintragen oder die Felder leer stehen lassen. Die Angaben "Von" und "Für" werden auf dem Gutschein aufgedruckt.

Der Gutschein kann wahlweise per Kassenbon oder per Rechnung verkauft werden:

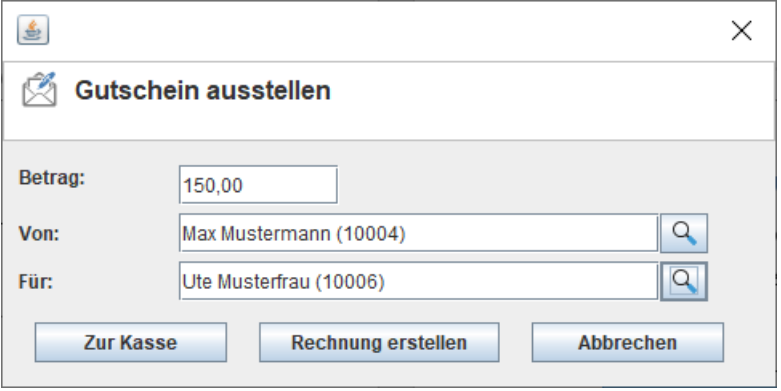

Die Ausgabe des Gutscheins kann in drei Formaten erfolgen:

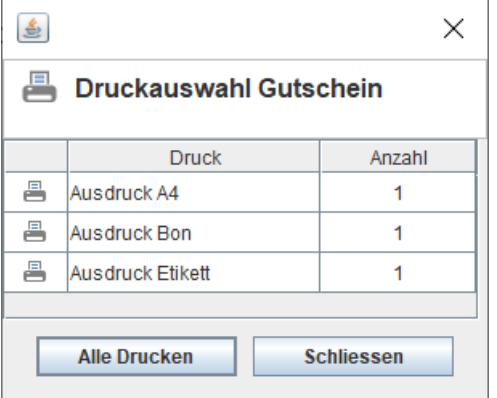

1. DIN A4:Zum Falten und Kuvertieren.

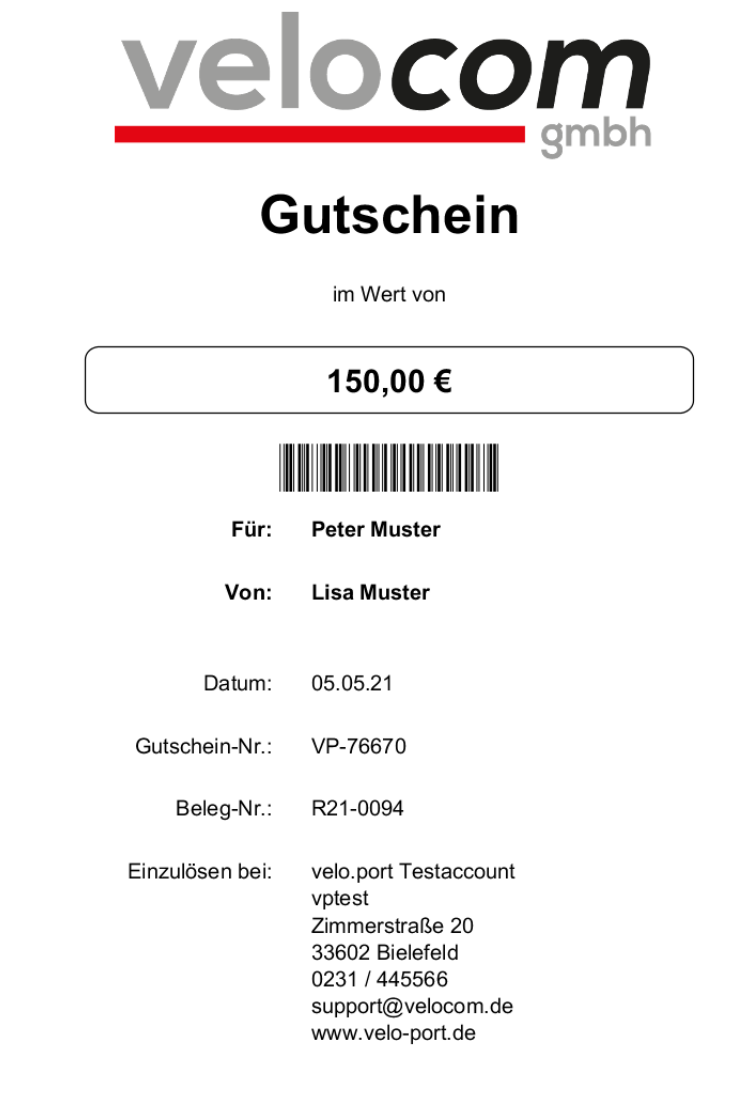

2. Bon (80mm): Zum Anheften an einen Schmuckgutschein.

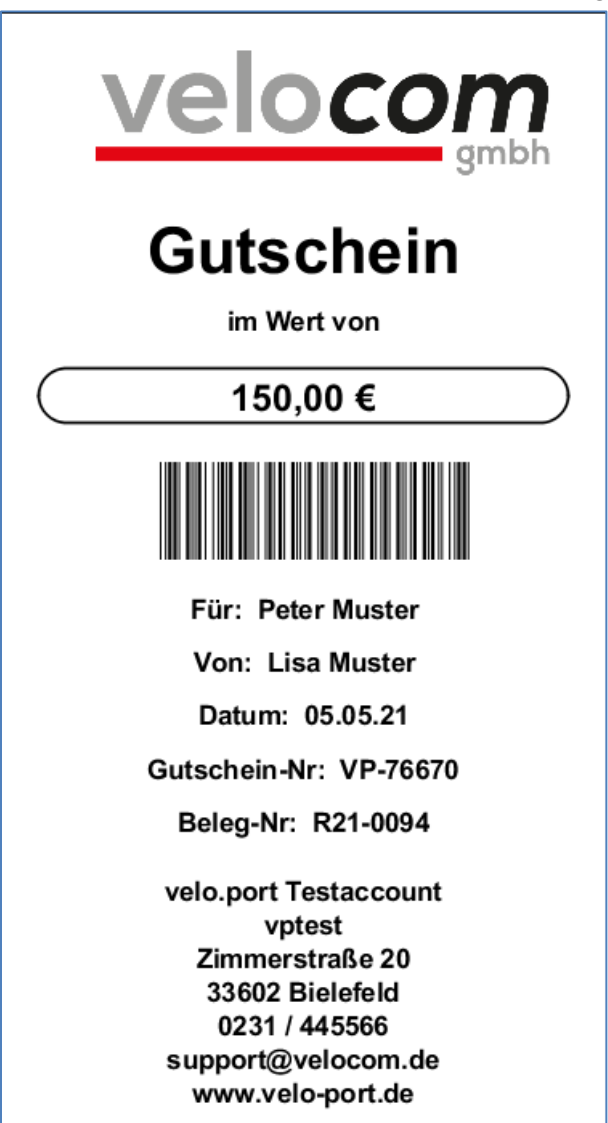

3. Etikett (57x32mm): Zum Aufkleben auf einen Schmuckgutschein.

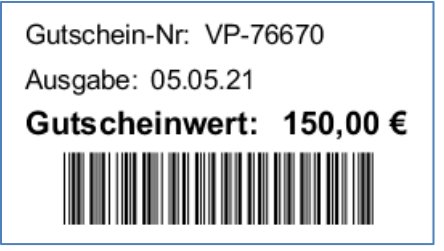

Individuelle Formate können gegen eine geringe Gebühr bei unserem Support beauftragt werden. Die Gutscheinnummer wird automatisch fortlaufend vom System vergeben und beginnt mit "VP-0100".

Zudem wird ein eindeutiger Gutscheincode generiert, der als Barcode Verwendung findet.

#### **Einlösen von Gutscheinen**

Der Mehrzweckgutschein wird als Zahlart gehandhabt und ist daher bei den *SONSTIGEN ZAHLARTEN* bzw. *KARTENZAHLARTEN* zu finden.

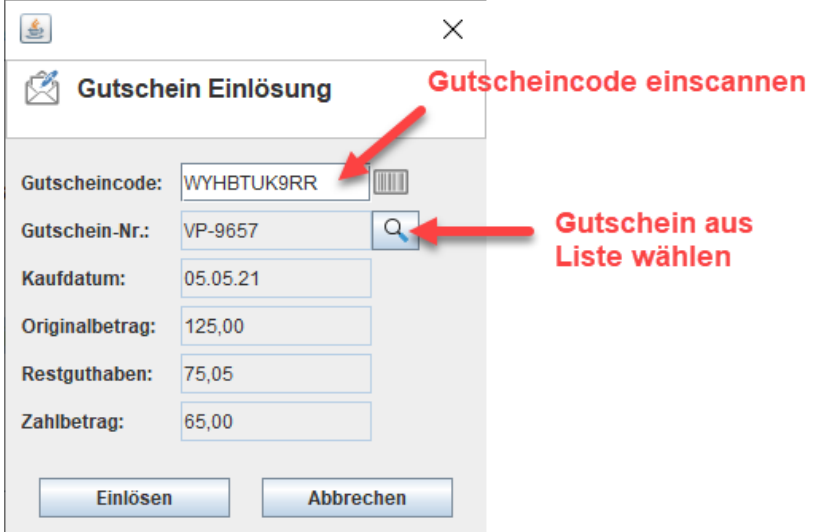

Durch Klick auf die Lupe können zudem bestehende Gutscheine aus einem Altsystem nachgetragen und eingelöst werden.

Reicht das Restguthaben eines Gutscheins nicht aus, wird der Splitdialog geöffnet, über den Sie entweder einen weiteren Gutschein einlösen oder den Restbetrag mit einer weiteren Zahlart begleichen können.

#### **Verwaltung von Gutscheinen**

Unter Faktura >> Gutscheinverwaltung können Sie sich einen Überblick über die in Umlauf befindlichen Gutscheine verschaffen:

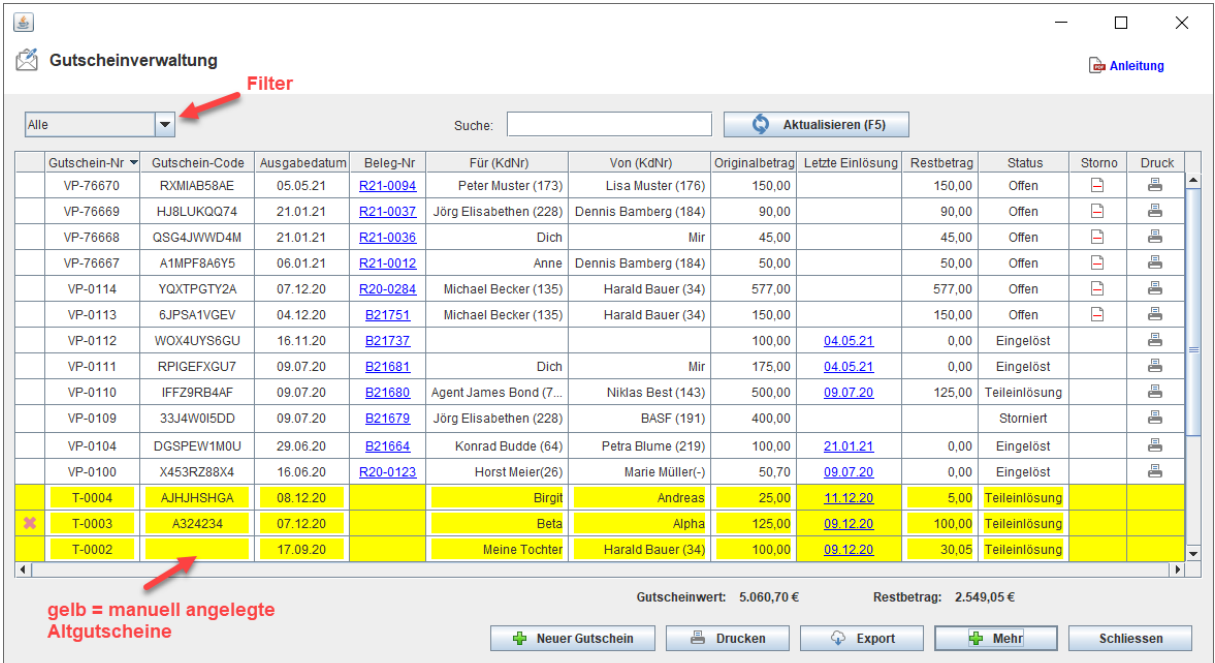

Solange ein Gutschein vollständig offen ist, kann er storniert werden. Dadurch wird der Ursprungsvorgang durch eine Gegenbuchung aufgehoben und der Gutschein wird deaktiviert. Über die Schaltfläche *MEHR* können auch bestehende Gutscheine, z.B. aus einem Altsystem nachgetragen werden.

Wichtig: Bitte diese Möglichkeit nur nutzen, wenn die Altgutscheine ohne MwSt. verkauft wurden.

**Tipps zum Umgang mit "alten" Gutscheinen** 

- Falls bisher ein separates Gutscheinbuch geführt wurde, können die noch offenen Altgutscheine in einem ruhigen Moment in der Gutscheinverwaltung nachgetragen werden. **Voraussetzung: Die Gutscheine wurden bislang bereits mit 0% Mehrwertsteuer verkauft!**
- Die Nummer von Altgutscheinen darf nicht "VP" beginnen, da dieses Präfix für velo.port-Gutscheine reserviert ist.
- Altgutscheine, die **mit MwSt** verkauft wurden, sollten in der Übergangszeit noch wie gehabt wie eine Artikelrücknahme behandelt werden.
- Weisen Sie Ihre Mitarbeiter in die Gutscheinverwaltung ein und benennen Sie eventuell vorhandene Gutscheinartikel in der Artikelverwaltung um. Vorschlag: "Gutscheineinlösung nur für Altgutscheine bis 04/2022" (mit abweichendem Drucktext für den Kunden).